## 4.4 「建設副産物窓口担当者情報」画面(メインメニュー)

本システムにログインするとメインメニュー画面として、以下に示す「建設副産物窓口 担当者情報」画面が表示されます。

本画面は下記のように、「機能選択」と「各種検索機能」で構成されています。各ボタン の説明については、次頁を参照してください。

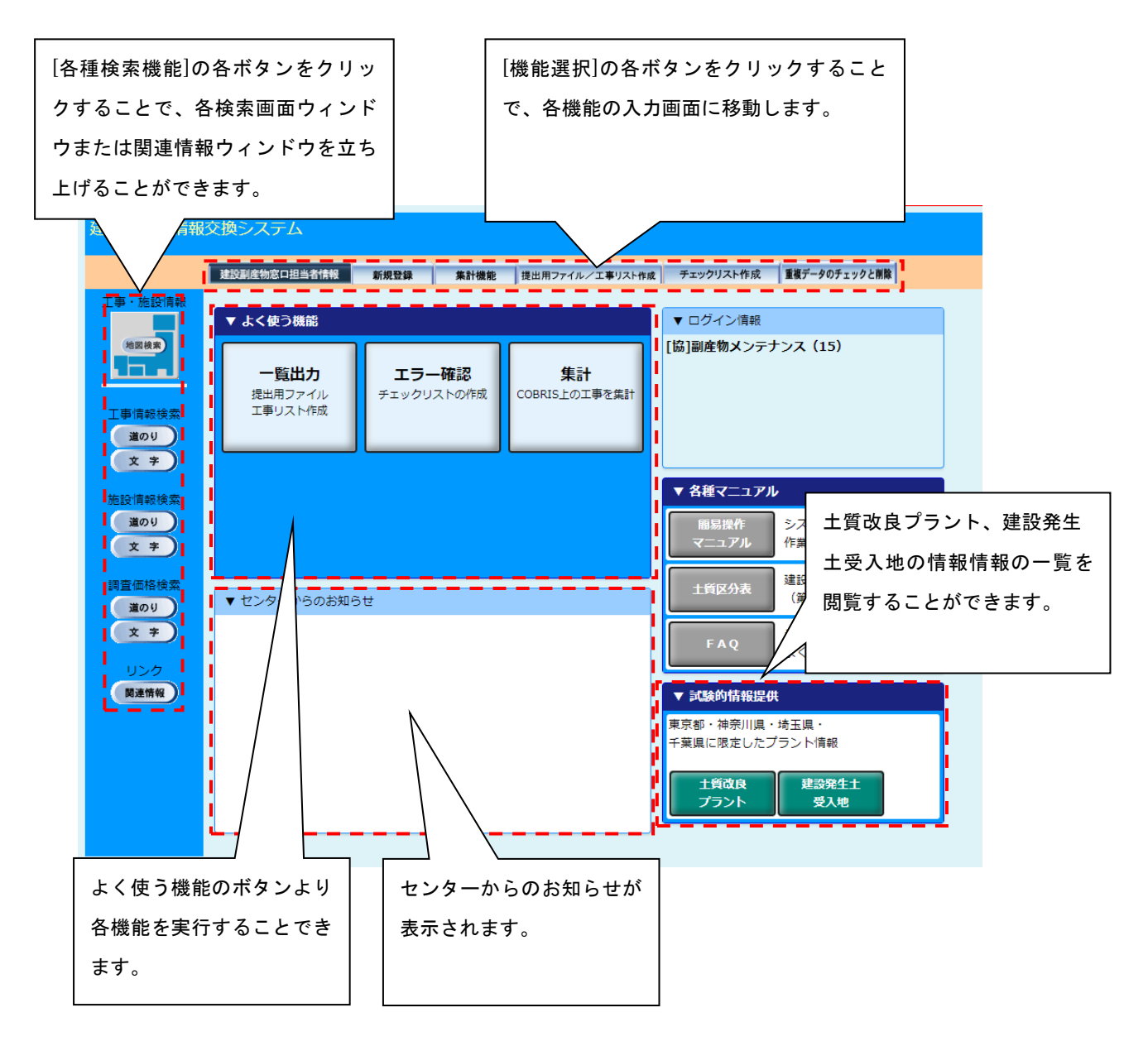

## ≪「建設副産物窓口担当者情報」画面ボタンの説明≫

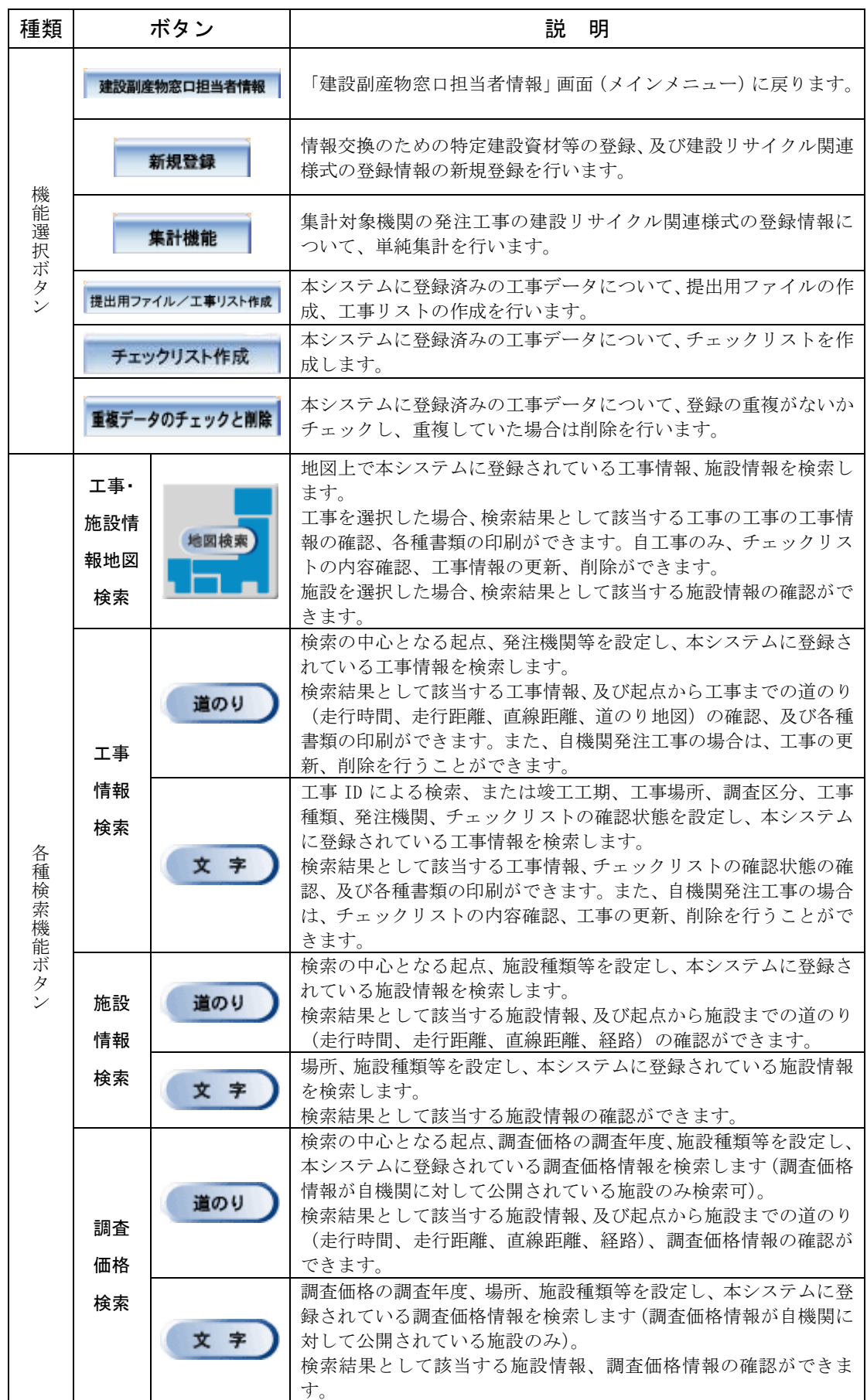

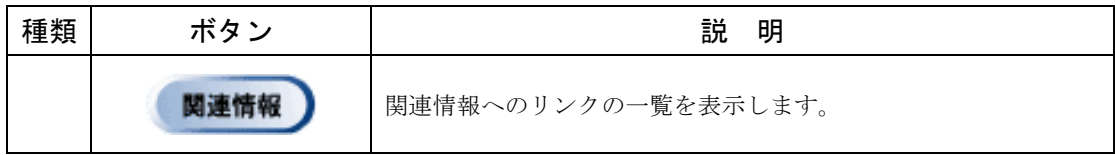